**(May 2009)** 

#### **New Logon Page** (This feature will be implemented in the Summer 2009)

After clicking on the **Logon** button from the MTO homepage the user will be directed to a new logon page. If you are a BCeID client, please ensure this screen is titled "BCeID User".

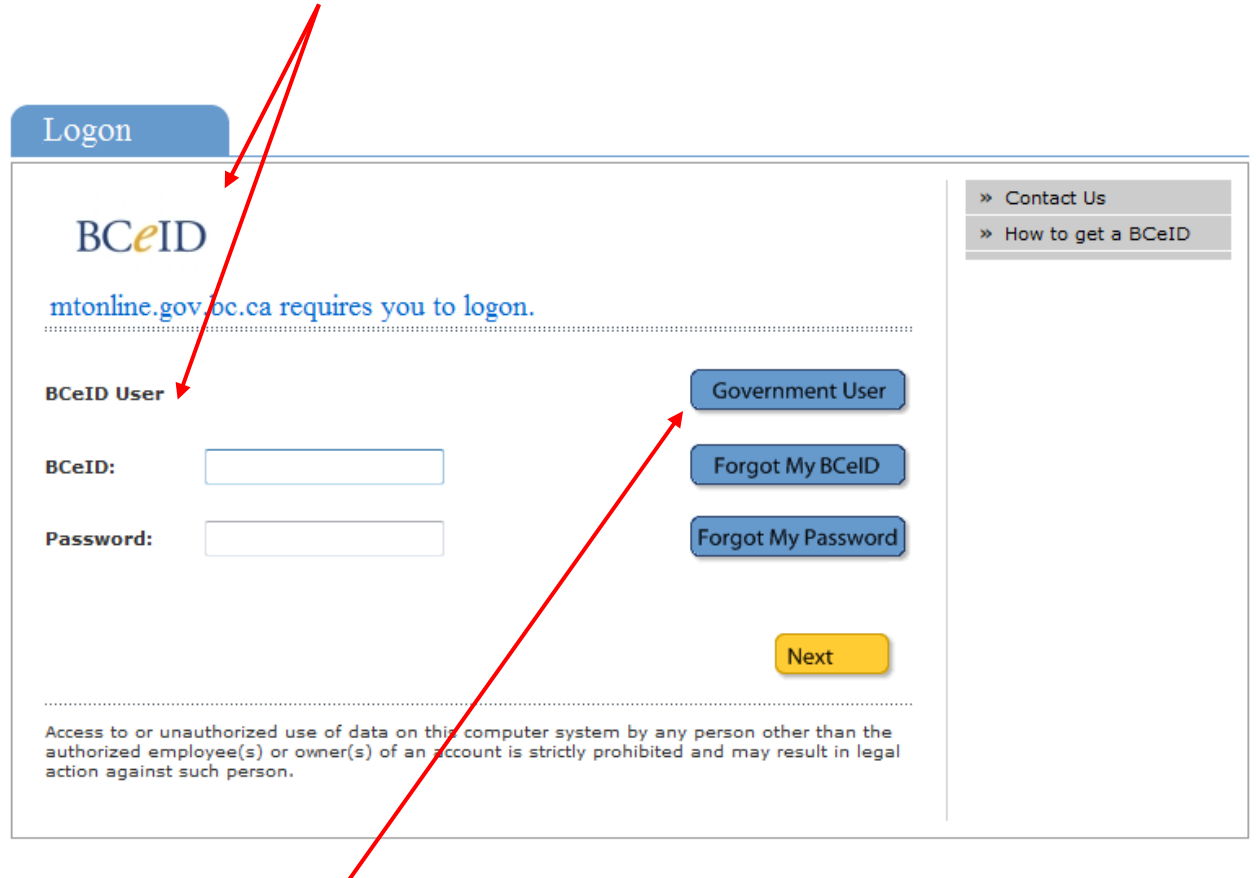

If you are a Government user with an IDIR account that has access to MTO, please click on the blue "Government User" button to enter your IDIR username and password. Your screen will look like the following:

**(May 2009)** 

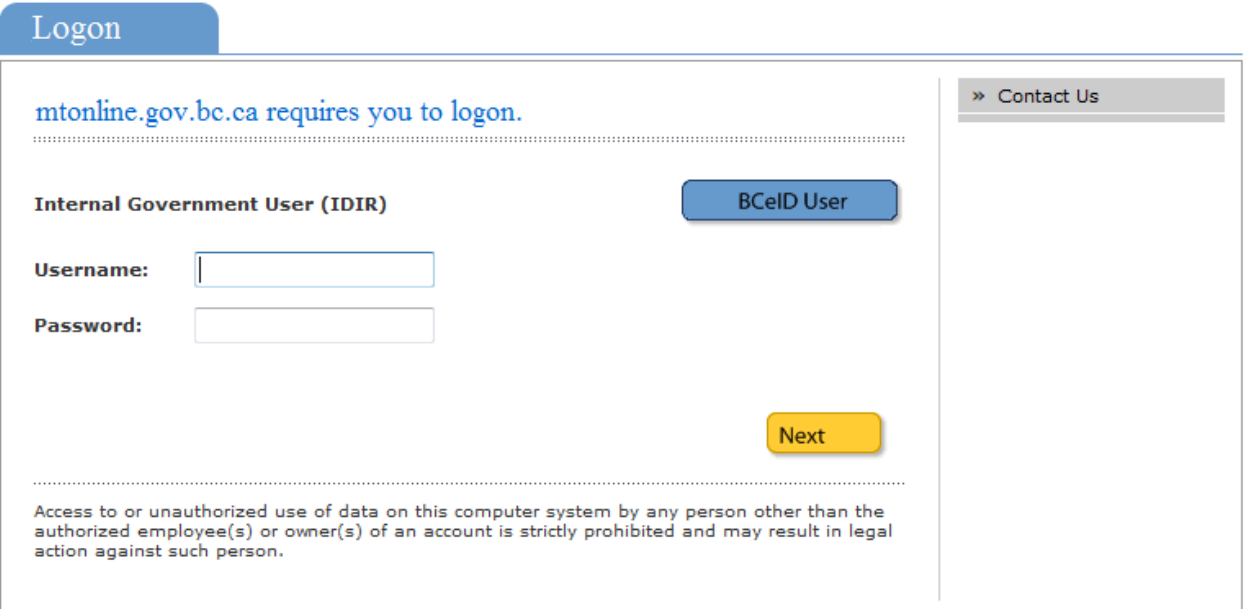

### **M a p p i n g Im p rovements**

### **Updated Spatial Data Download**

There has been an update to the spatial data download information via GeoBC. Mineral Titles Branch has now included many useful titles attributes such as tenure type, issue date, good to date and claim name, in our data download. Please view our website for more detailed information: <http://www.empr.gov.bc.ca/Titles/MineralTitles/GISInformation/Pages/DownloadingData.aspx> and <http://www.empr.gov.bc.ca/Titles/MineralTitles/GISInformation/Pages/Datasets.aspx> for data descriptions.

**(May 2009)** 

### **Map Notes boxes**

These text boxes are now available on all print layout templates.

#### **Create a PDF Map**

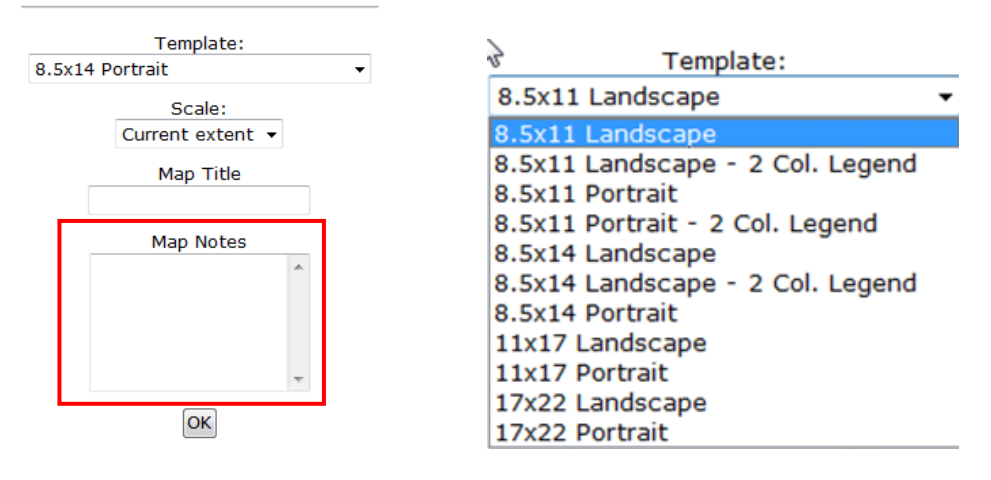

### **Addition of new Layers for display**

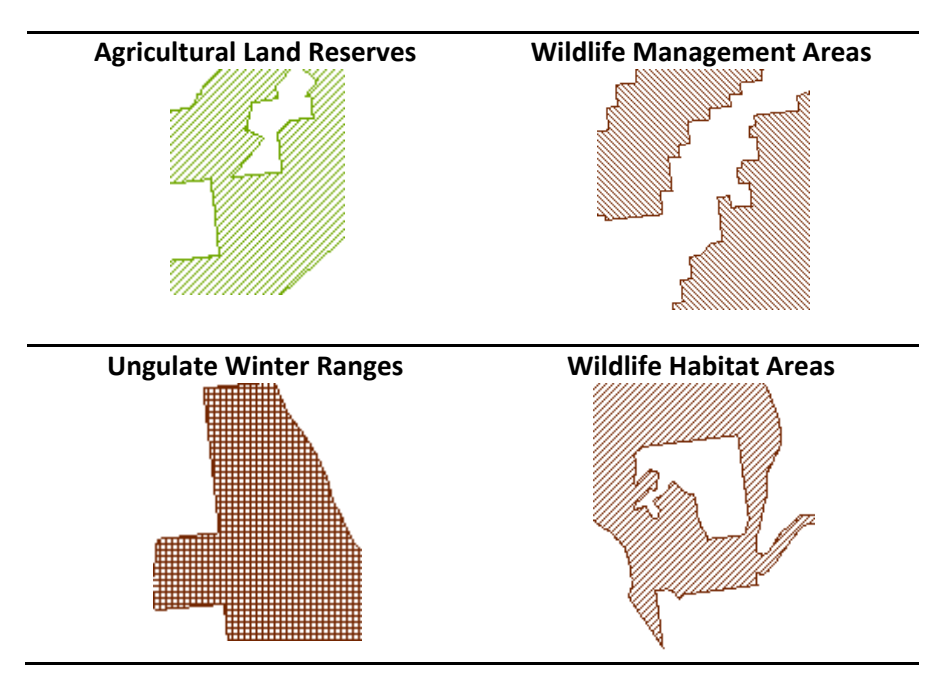

**(May 2009)** 

## **Updated Layer grouping and ordering -Mineral and Placer**

#### **Previous Version New Version**

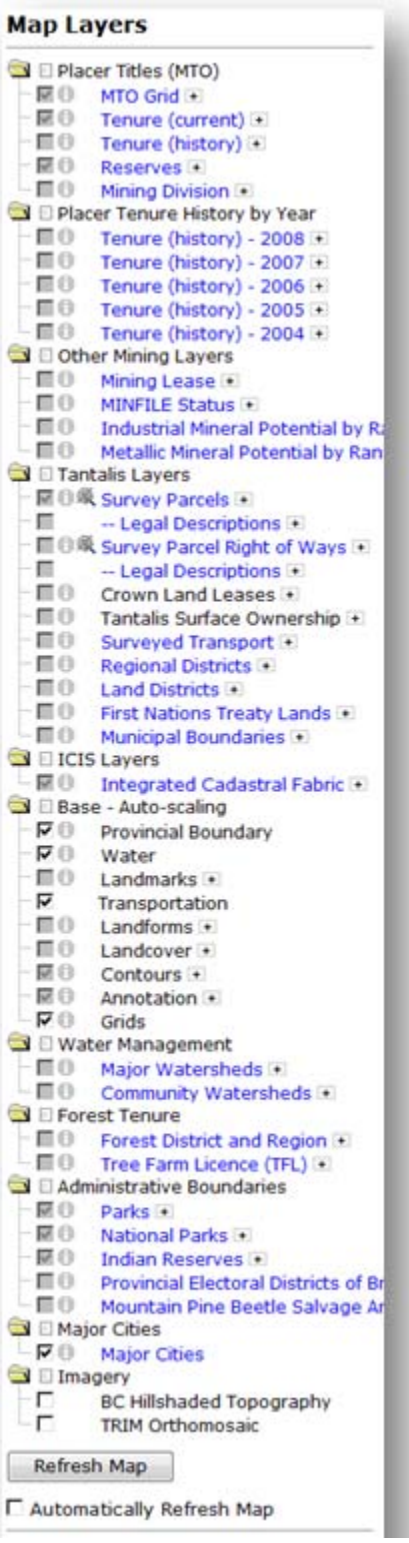

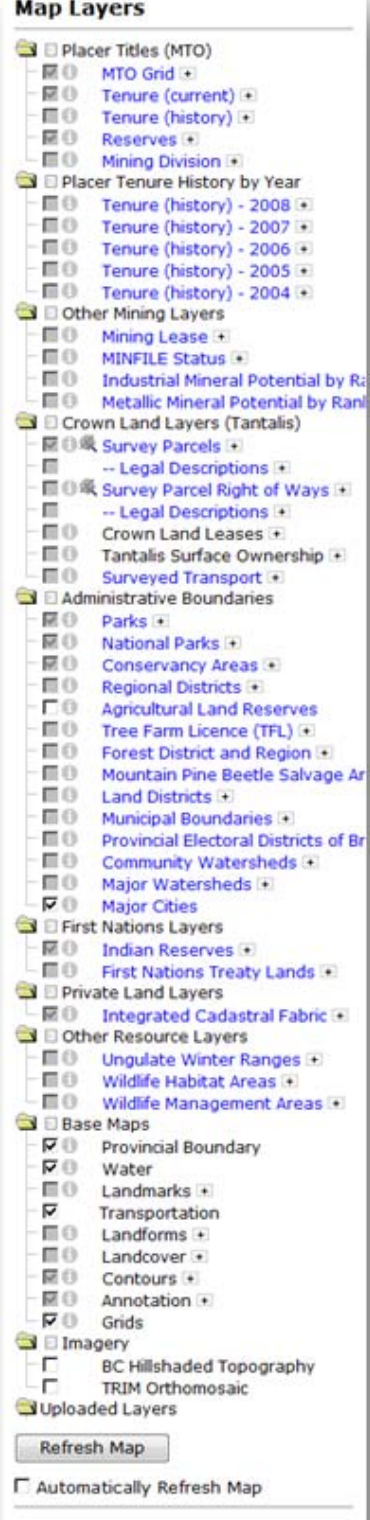

**(May 2009)** 

### **Upload shapefiles: identify attributes**

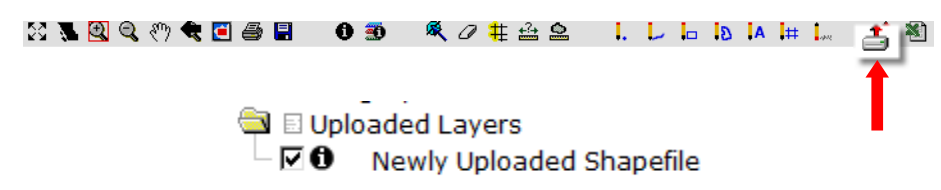

Using the "identify" tool click on the area on the map displaying the shapefile. Identify results will appear on the right hand side.

## **Identify Results**

**Newly Uploaded Shapefile** Creston Valley Wildlife PA\_NAME Management Area **FEATURE\_CO FA91100100** PROTECTED 57889 ORC\_NUMBER 0576 623958 **OBJECTID** SITE\_NUMBE GEOMETRY\_L 91162.9717363<br>GEOMETRY\_A 6.90071674395E7

### **Mapping Layers updated sources**

The underlying source dataset layers for the Provincial parks, protected areas, ecological reserves, and conservancies have been updated to the authoritative source (Tantalis).

### **Administration Improvements**

### **Cell availability upon forfeiture of tenure**

As per Information Update No. 30, cells previously held by a forfeited claim will now become available at 10:00:01 am (PST) on the day the forfeiture event was registered. For more information please read the document on our website:

[http://www.empr.gov.bc.ca/Titles/MineralTitles/InformationUpdates/Pages/InformationUpdateNo30.a](http://www.empr.gov.bc.ca/Titles/MineralTitles/InformationUpdates/Pages/InformationUpdateNo30.aspx) [spx](http://www.empr.gov.bc.ca/Titles/MineralTitles/InformationUpdates/Pages/InformationUpdateNo30.aspx)

**(May 2009)** 

### **Link to search "Reserve Sites"**

For clients who are logged on to MTO, you can now search for a Mineral Reserve from within MTO. This link is available on the left hand navigation:

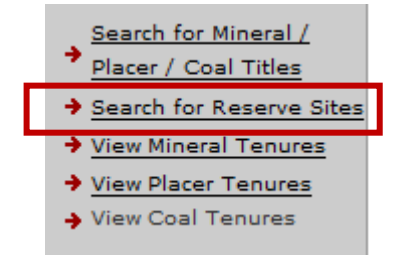

### **Printer Version Button available throughout MTO**

The "Printer Version" button is now available on the "Search for Mineral / Placer /Coal Titles" search screens and the "Search for Reserve Sites" screens. You can print pages without having information cutoff or needing to rotate your page.

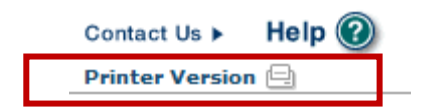

### **Tenure Overlap Report**

In addition to your event transaction email confirmation, if you acquire a new claim or amalgamate one or more claims into a single claim, all owners will receive an email with an attached TENURE OVERLAP report (PDF). This PDF report is also available on your bulletin board.

Once logged on to MTO with your BCeID, access your Bulletin Board via the "ADMIN" tab. Each PDF report is for an individual tenure and can be printed or saved to your hard drive. Reports will only be available on MTO for 3 months from when the report was generated.

Open or save your report by:

- 1) clicking on a "Tenure Report for tenure #999999" link(s)
- 2) clicking on the "Download Tenure Report" link.

**(May 2009)** 

## Mineral Titles Online

### **Bulletin board**

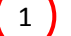

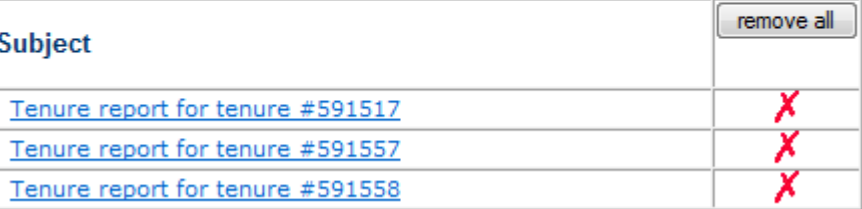

# 2

## Mineral Titles Online

#### **Message**

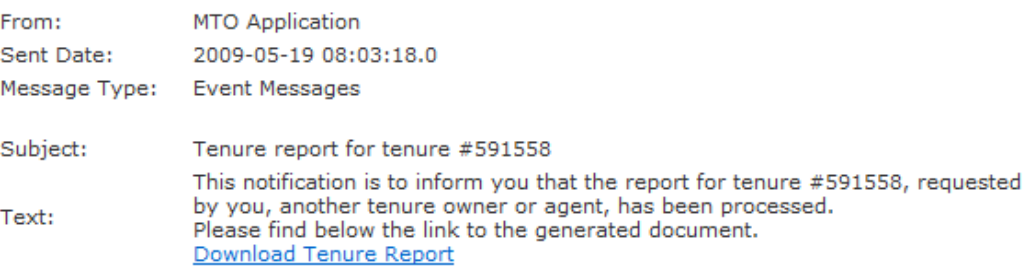

Click here to go back to the bulletin board page.

You can also generate a new report for existing titles. Navigate to the "REPORTS" tab in MTO. Select the "Request Tenure Overlap Report" button.

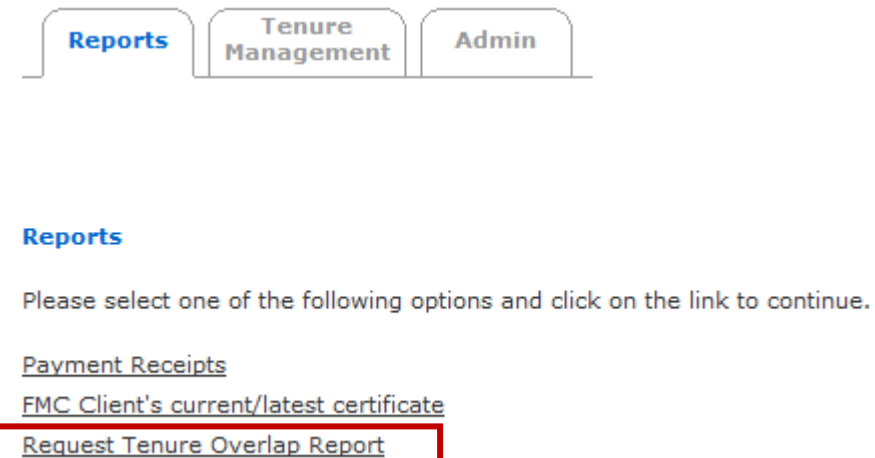

**(May 2009)** 

#### Enter a tenure number that is held in your name or that you act as agent for, then click "NEXT".

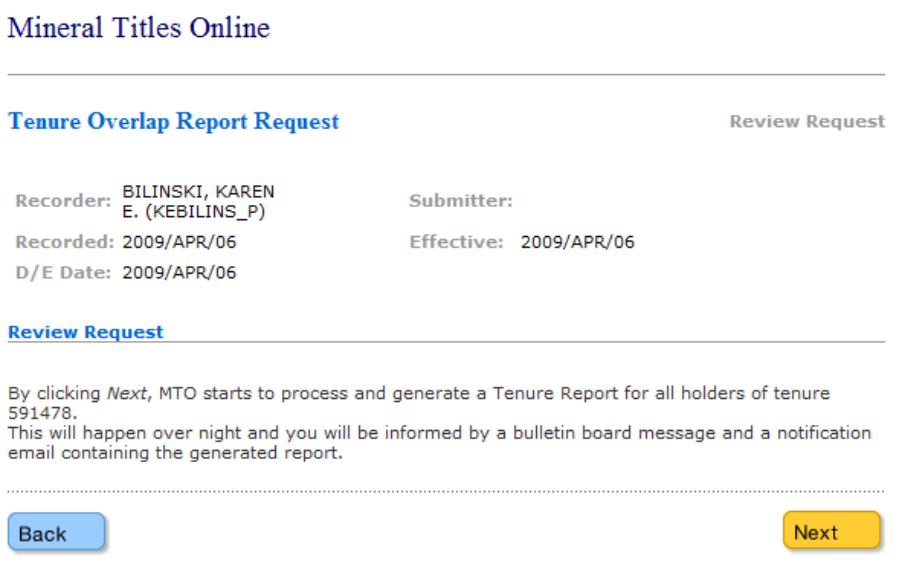

You may only request a report for owned tenure(s) or for those you act as an agent. All owners and agent(s) requesting the report will receive email notification. Any person or company you have added as an agent (under agent profile management) will have the ability to request a tenure overlap report on your behalf. An event code 'TORR' will appear in the tenure events listing for the registration of tenure overlap report request. For a complete description of each of the categories on the Report visit our [webpage.](http://www.empr.gov.bc.ca/Titles/MineralTitles/mto/Help/main/reports/Documents/TenureOverlapReport_Help.pdf)

### **Exploration and Development Work / Expiry Date Change**

We've made many improvements to the Exploration and Development work registration procedure. One of the main improvements for this registration is tenure holders or their agents now have the option to upload technical or physical work reports. You can do this at the time of your Statement of Work (SOW) registration or within the time period before your report is due.

Select the "Mineral/Placer Claim Exploration and Development Work/Expiry Date Change" link as you normally would to register your statement of work. Or, if you have already recorded your work and wish to upload your report, select the "Mineral/Placer Claim Exploration and Development Work – Upload Report link".

## **Mineral Titles Online version 1.7.1 (May 2009)**

#### **Mineral Claim**

Please select one of the following options and click on the link to continue.

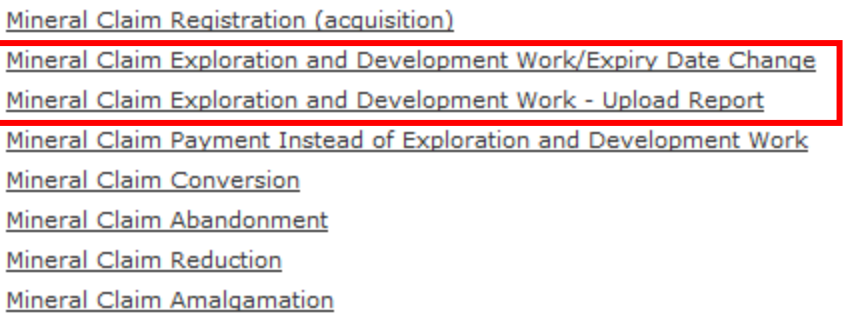

We have added new or updated text descriptions to assist clients with recording their work. You can also record linked SOW events, those SOW events that are registered for the same work program only require one report submission. Providing these event numbers will allow for faster approval of your work credit and ensure that you are not contacted by Mineral Titles Branch for additional supporting information.

**(May 2009)** 

#### **Select Tenures Input Method:**

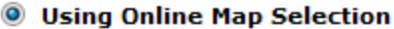

Input Tenure Number(s)

 $\blacksquare$  With Lots

Before you get started:

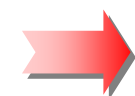

If you are about to register work from the same work program for which a report has already been submitted, you will be required to enter all the previously registered Mineral Claim Exploration and Development Work/Expiry Date Change event numbers related to this work program/physical or technical report in the spaces provided in an upcoming screen.

#### Providing these event numbers will allow for faster approval of your work credit and ensure that you are not contacted by Mineral Titles Branch for additional supporting information.

You have options for report submissions. If your report is ready in PDF format, you may upload it with this registration. Alternatively, you may upload your PDF report to this event registration later, or submit your report to the Mineral Titles Branch office. Reports must be submitted within 90 days for Technical Assessment Reports, or 30 days for Physical Work Reports.

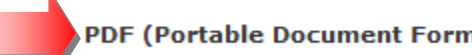

#### PDF (Portable Document Format) is the only acceptable format for attachments.

Maximum size per PDF is 10 MB. Attached report submissions are viewable only by Energy, Mines and Petroleum Resources staff.

To continue, click "Next".

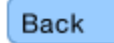

Next screen allows clients to enter their tenure numbers for this SOW registration. This has not changed.

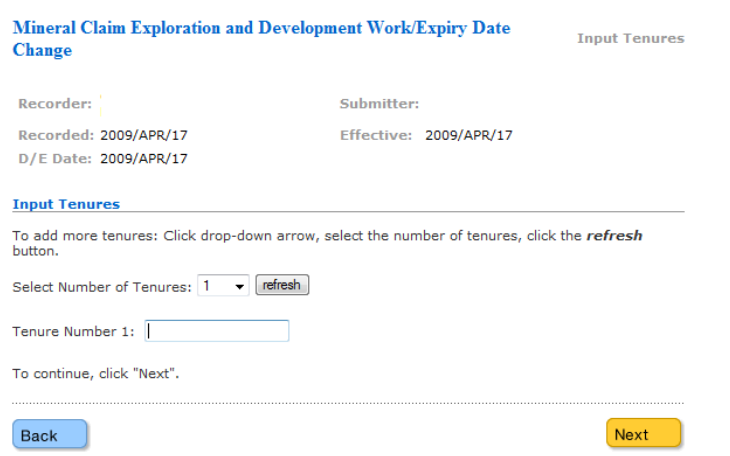

**Next** 

**(May 2009)** 

The next new feature allows the clients to enter SOW event registrations from the same work program for which a report has already been submitted.

Click the Yes or No radio buttons accordingly. If yes, you will be directed to a new screen that will allow you to enter the related event numbers.

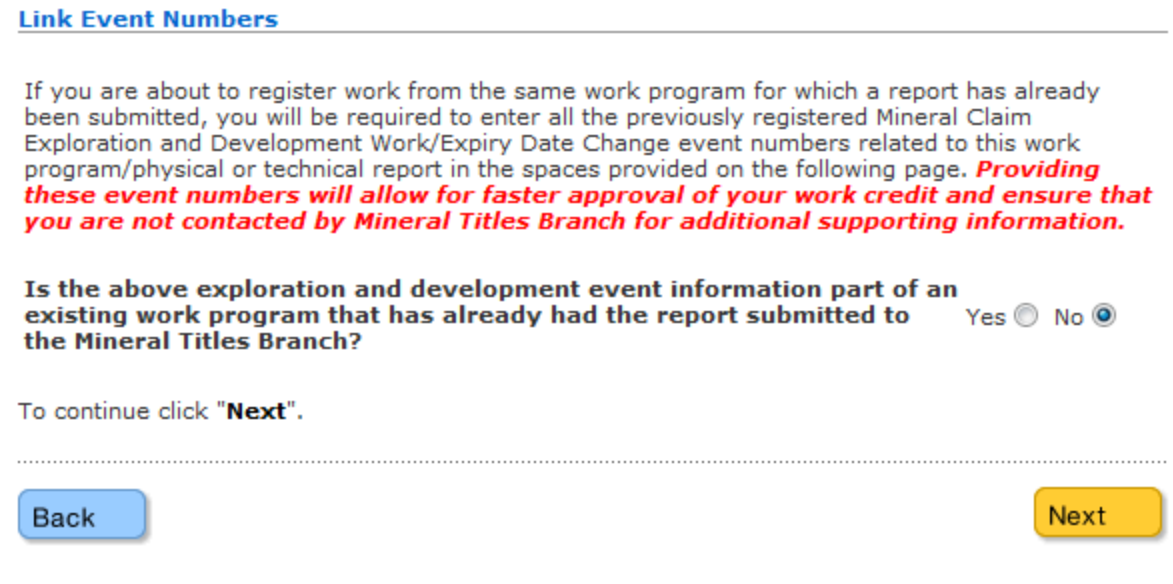

The Data Input Form has been updated also. (Screen shot below)

**(May 2009)** 

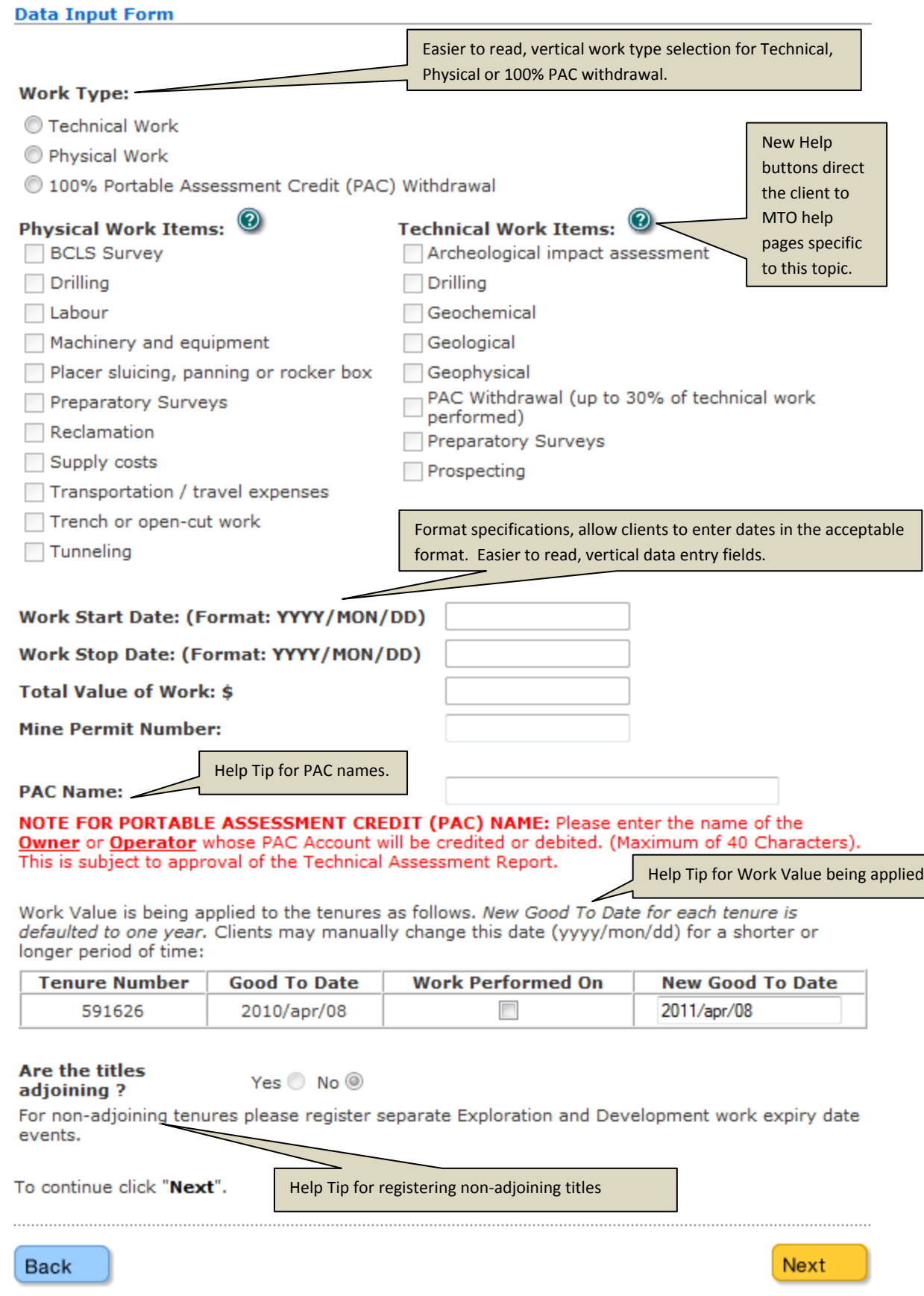

**(May 2009)** 

Option to upload the PDF report with the SOW event registration.

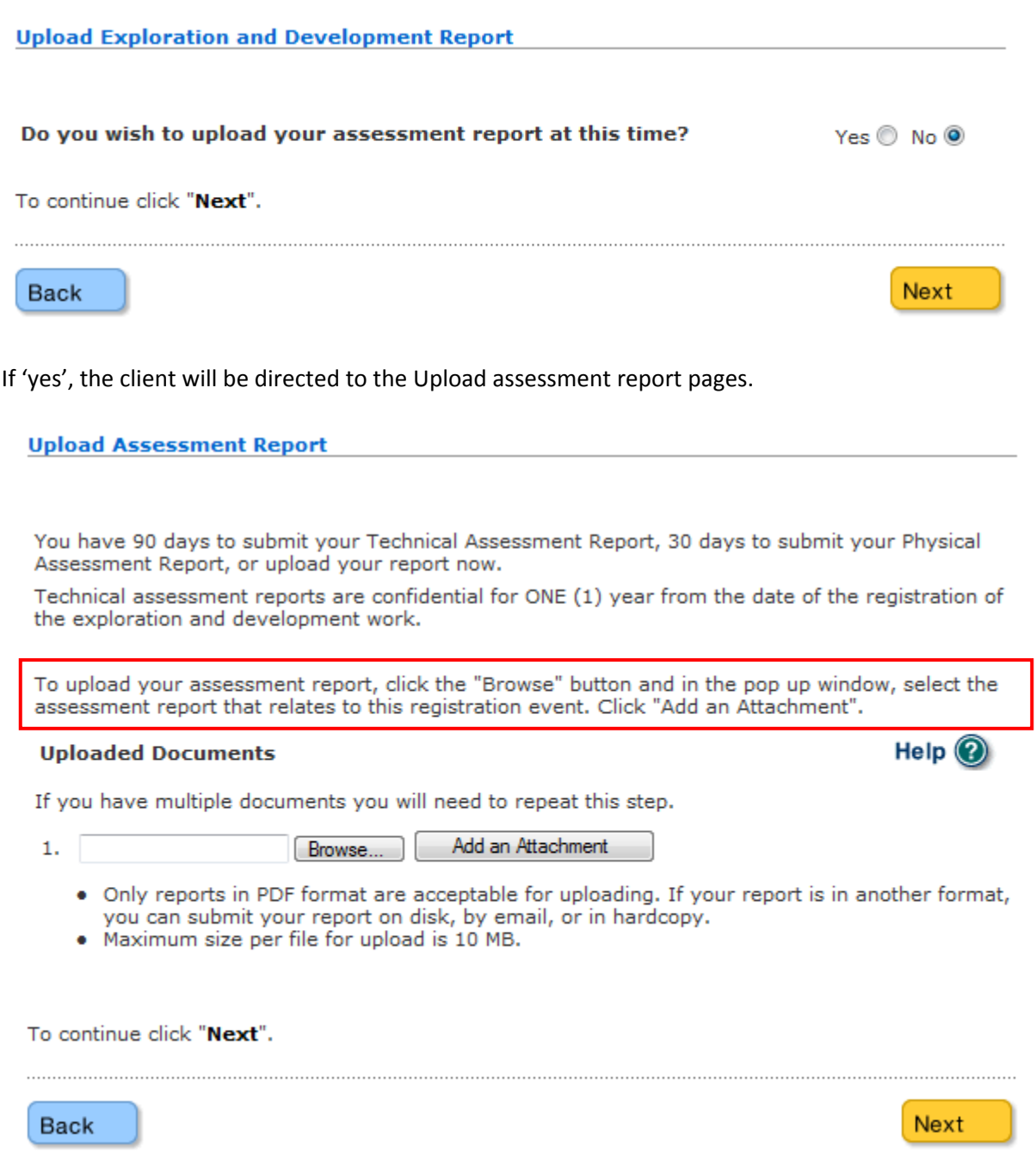

Ensure you click 'Add an Attachment' after browsing for your PDF file on your computer.

### **Mineral Titles Online version 1.7.1 (May 2009)**

Identified files for uploading will not be saved until the user clicks the 'Next' button on the following "Upload Assessment Report" screen.

During this time, clients have an option to open up the identified PDF's for viewing by clicking on the 'preview' button or deleting an incorrectly identified file. After files have been saved to the database clients will not be permitted to delete their uploaded reports. You must contact Mineral Titles Branch to replace or delete an existing report.

**Upload Assessment Report** 

You have 90 days to submit your Technical Assessment Report, 30 days to submit your Physical Assessment Report, or upload your report now.

Technical assessment reports are confidential for ONE (1) year from the date of the registration of the exploration and development work.

To upload your assessment report, click the "Browse" button and in the pop up window, select the assessment report that relates to this registration event. Click "Add an Attachment".

#### **Uploaded Documents**

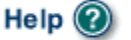

If you have multiple documents you will need to repeat this step.

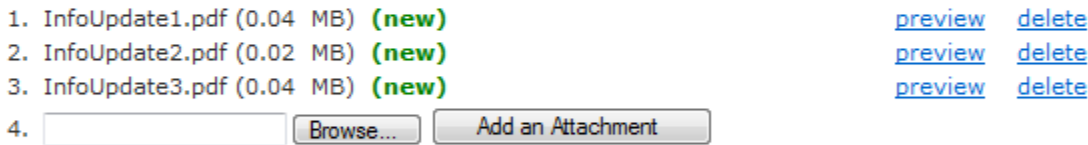

- . Only reports in PDF format are acceptable for uploading. If your report is in another format, you can submit your report on disk, by email, or in hardcopy.
- . Maximum size per file for upload is 10 MB.

To continue click "Next".

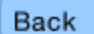

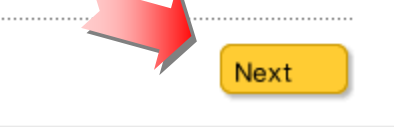

Page **14** of **20**

**(May 2009)** 

#### **Confirmation**

Your report is due in 90 days. The Exploration and Development Work/Expiry Date Change event number is required with your report submission. Please attach a copy of this confirmation page to your report. Contact Mineral Titles Branch for more information.

#### **Event Number:**

**Mine Permit No:** 

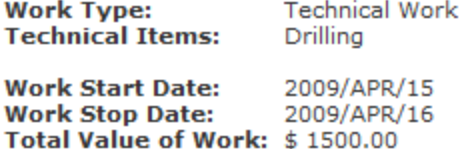

xyz

#### Summary of the work value:

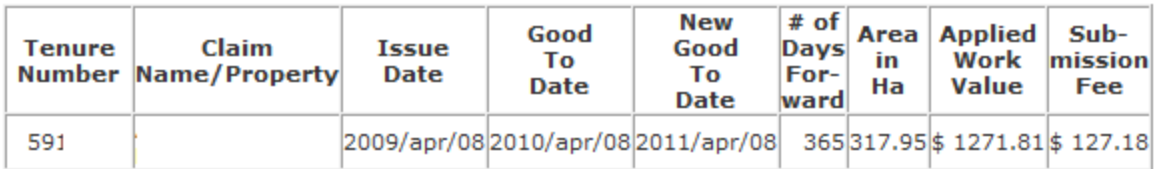

#### **Financial Summary:**

Total applied work value: \$1271.81

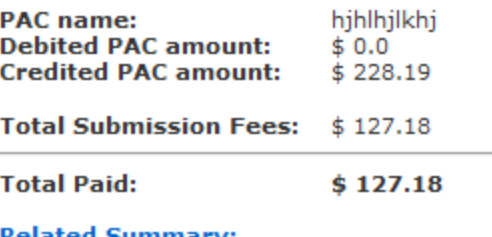

**Related Summary:** 

#### **Uploaded Report(s):** 1. InfoUpdate1.pdf  $(new)$

Please print this page for your records.

The event was successfully saved.

Please use **Back** button to go back to event confirmation index.

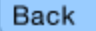

**(May 2009)** 

### **Upload Report separately**

Go to:

- 1. "Mineral/Placer Claim" tab
- 2. Select "Mineral/Placer claim exploration and development work Upload Report"
- 3. "Next"
- 4. Enter all the SOW event registration number. If you have registered one or more SOW events for the same work program, enter the event numbers here.

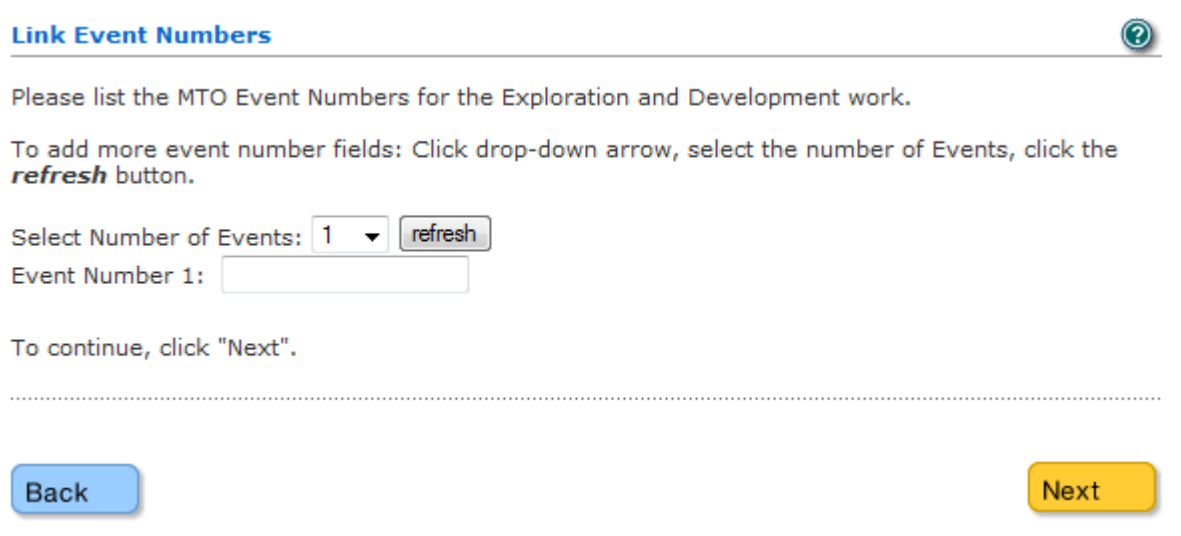

**(May 2009)** 

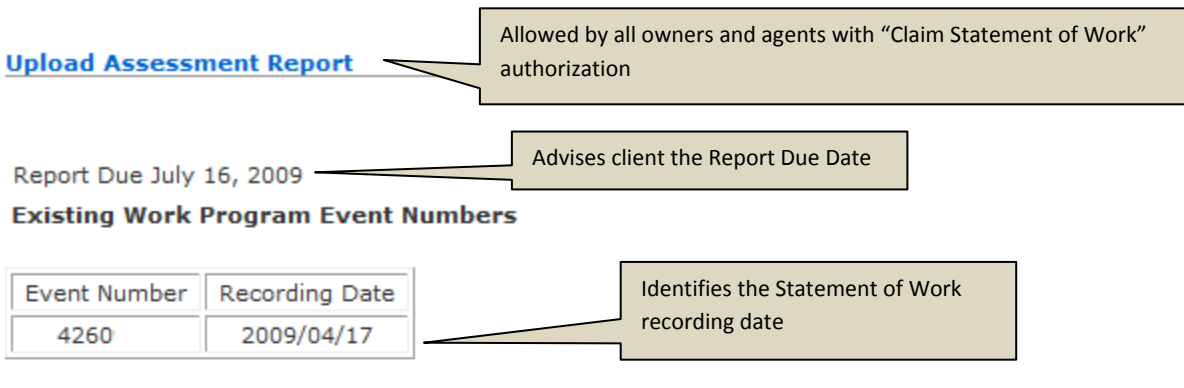

You have 90 days to submit your Technical Assessment Report, 30 days to submit your Physical Assessment Report, or upload your report now.

Technical assessment reports are confidential for ONE (1) year from the date of the registration of the exploration and development work.

To upload your assessment report, click the "Browse" button and in the pop up window, select the assessment report that relates to this registration event. Click "Add an Attachment".

#### **Uploaded Documents**

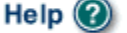

If you have multiple documents you will need to repeat this step.

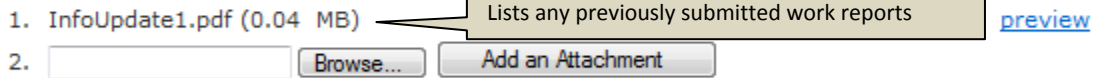

- . Only reports in PDF format are acceptable for uploading. If your report is in another format, you can submit your report on disk, by email, or in hardcopy.
- . Maximum size per file for upload is 10 MB.

To continue click "Next".

**Back** 

**Next** 

**(May 2009)** 

### **Updated Event Detail Screen for Exploration and Development Work.**

### **Exploration and Development Work / Expiry Date Change Event Detail**

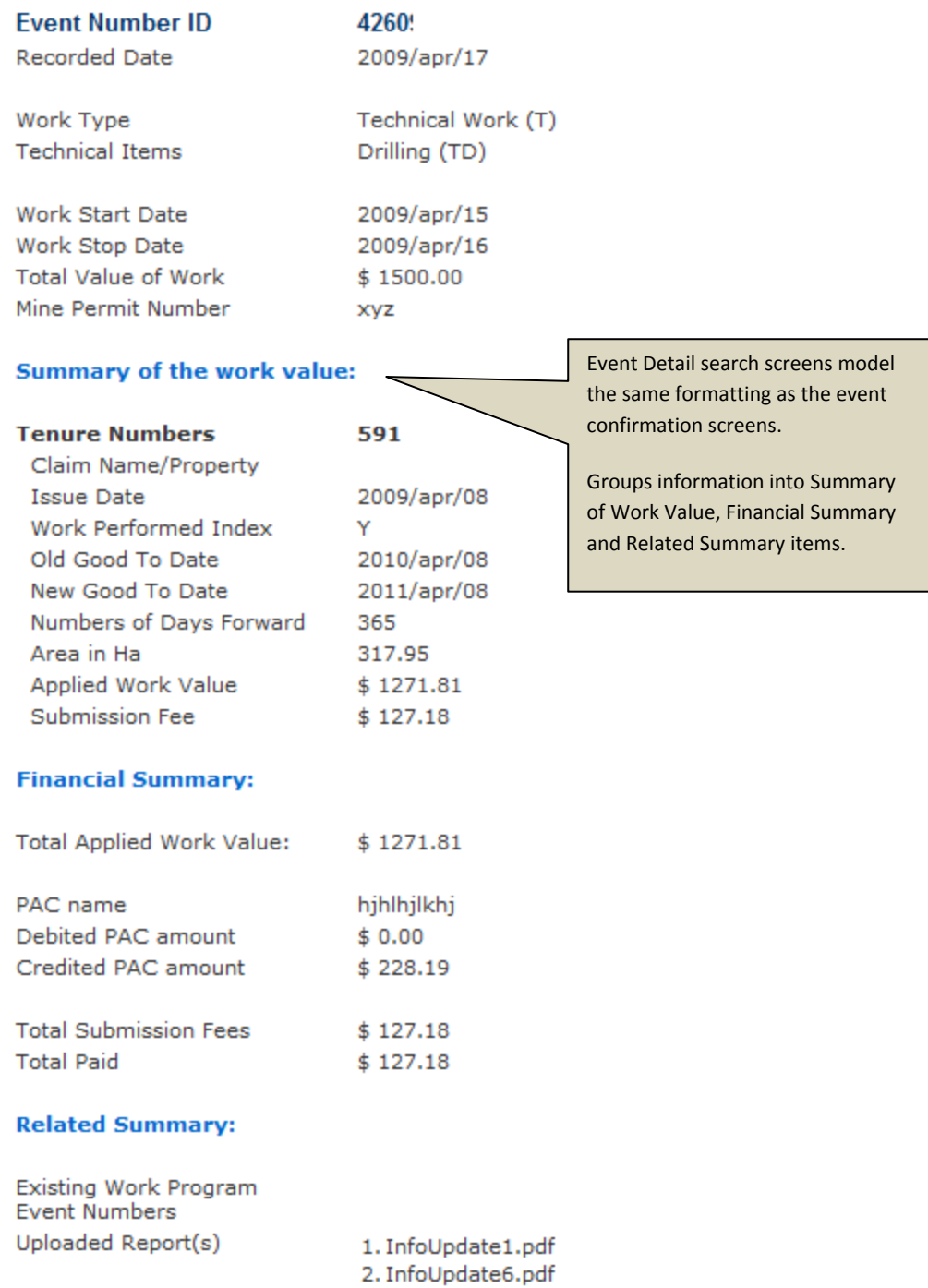

Page **18** of **20**

**(May 2009)** 

#### **Confirmation Email updated to match the Online Confirmation summary (new items bolded)**

Event Number: 4260xxx Event Type: Exploration and Development Work / Expiry Date Change

**Event Detail: https://mtonline.gov.bc.ca/mtov/sowEventDetail.do?eventID=426xxxx**

**Work Type Description: Technical Work** Work Type Code: T **Technical Items: Drilling**

**Work Start Date: 2009/Apr/15 Work Stop Date: 2009/apr/16** Total Value of Work: \$1500.00 Mine Permit No: xyz

**Summary of the work value:**

Tenure Number: 591xxx Tenure Type: M Tenure Subtype: C Claim Name/Property: Issue Date: 2009/apr/08 Old Good To Date: 2010/apr/08 New Good To Date: 2011/apr/08 # of Days Forward: 365 Area in Ha: 317.95 Tenure Required Work Amount: 1271.81 Tenure Submission Fee: 127.18

**Financial Summary:**

Total Required Work Amount: 1271.81

PAC Name: hjhlhjlkhj PAC Debit: 0.00 PAC Credit: 228.19 Total Submission Fees: 127.18 ‐‐‐‐‐‐‐‐‐‐‐‐‐‐‐‐‐‐‐‐‐‐‐‐‐‐‐‐‐‐‐‐‐

Total Paid: 127.18

**Related Summary:**

#### **Uploaded Report(s): 1. InfoUpdate1.pdf**

Your technical work report is due in 90 days as per Section 33 of the Mineral Tenure Act and Section 16 and Schedule A of the Mineral Tenure Act Regulation. Please attach a copy of your confirmation page to the front of your report.

If you have questions concerning the registration of exploration and development work/expiry date change or the filing of physical/technical reports, please make inquires to [Mineral.Titles@gov.bc.ca](mailto:Mineral.Titles@gov.bc.ca) or call 1-866-616-4999 (toll free).

There are no external receivers for this event.

Server Name: mtonline.gov.bc.ca(production)

**(May 2009)** 

### **Do you have any suggestions or comments for improvements to MTO?**

**If so, please email us at Mineral.Titles@gov.bc.ca**